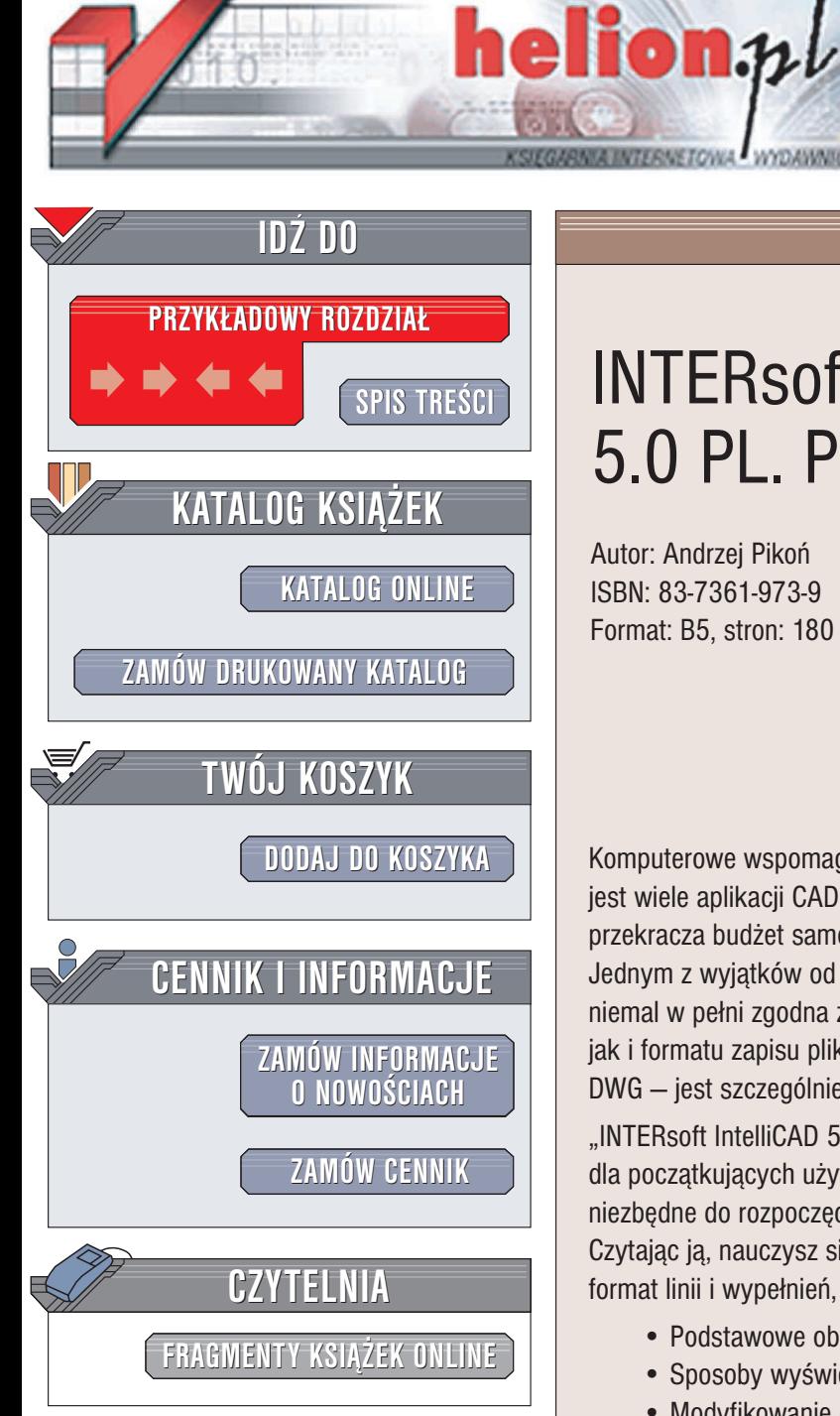

Wydawnictwo Helion ul. Chopina 6 44-100 Gliwice tel. (32)230-98-63 e-mail: [helion@helion.pl](mailto:helion@helion.pl)

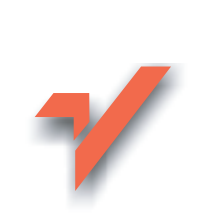

### INTERsoft IntelliCAD 5.0 PL. Pierwsze kroki

Autor: Andrzej Pikoñ ISBN: 83-7361-973-9 Format: B5, stron: 180

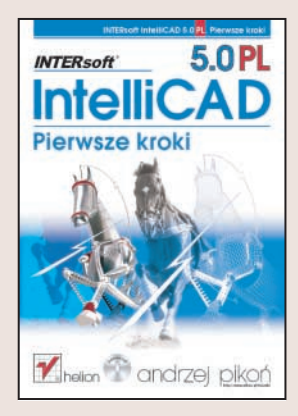

Komputerowe wspomaganie projektowania to dziś standard. Na rynku dostępnych jest wiele aplikacji CAD, jednak w większości przypadków ich cena zdecydowanie przekracza budżet samodzielnego projektanta lub firmy rozpoczynającej działalność. Jednym z wyjątków od tej reguły jest IntelliCAD firmy INTERsoft – doskonała aplikacja, niemal w pełni zgodna z AutoCAD-em zarówno pod względem sposobu obsługi, jak i formatu zapisu plików. Ta ostatnia cecha – możliwość korzystania z plików DWG – jest szczególnie istotna w branży projektowej, gdzie AutoCAD jest standardem.

"INTERsoft IntelliCAD 5.0 PL. Pierwsze kroki" to książka przeznaczona dla początkujących użytkowników tej aplikacji. Przedstawia wszystkie informacje niezbêdne do rozpoczêcia pracy z IntelliCAD-em i stworzenia pierwszych rysunków. Czytając ją, nauczysz się korzystać z narzędzi i pomocy rysunkowych, modyfikować format linii i wypełnień, wymiarować rysunek i drukować go.

- Podstawowe obiekty
- Sposoby wyświetlania rysunku
- Modyfikowanie obiektów
- Siatka i skok
- Kreskowanie obiektów
- Dodawanie napisów
- Wymiarowanie
- Korzystanie z warstw
- Drukowanie

Przekonaj się, jak proste może być projektowanie<br>z zastosowaniem programu IntelliCAD z zastosowaniem programu Intellicatu

# <span id="page-1-0"></span>Spis treści

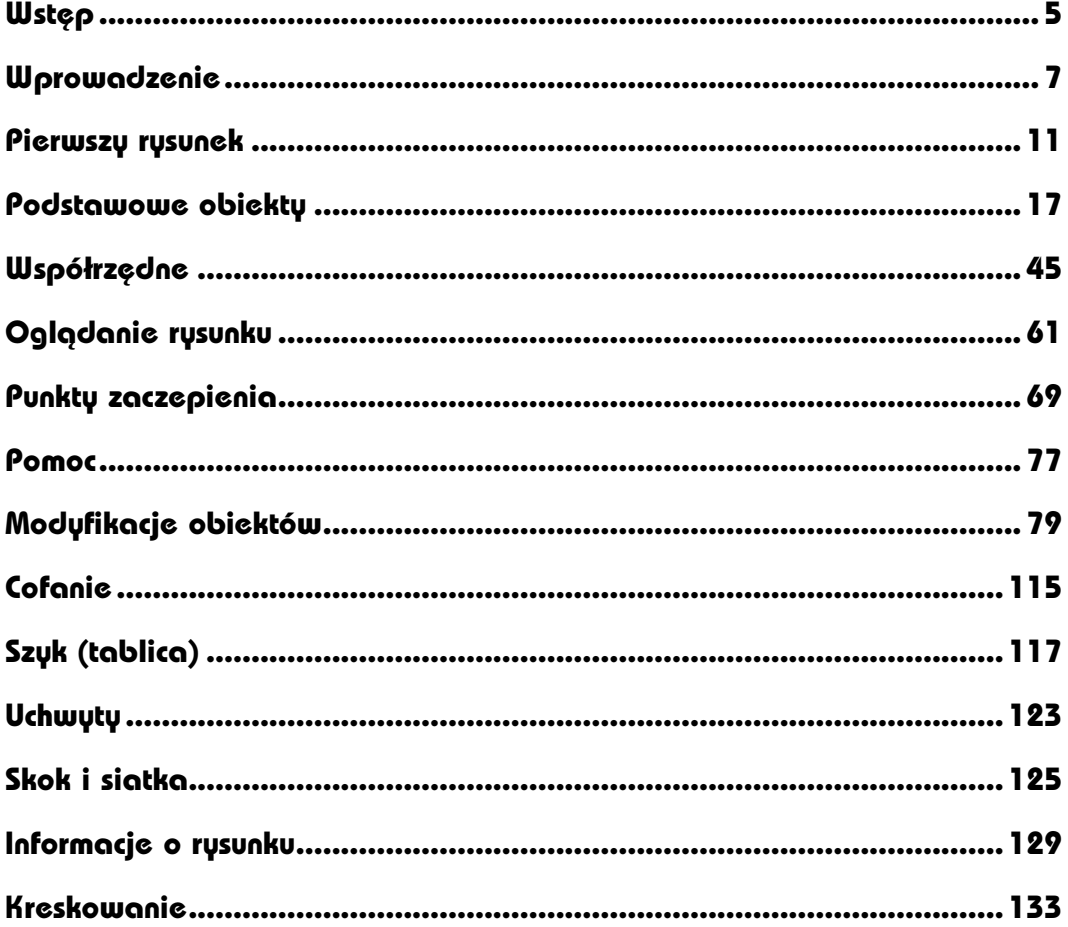

 $\overline{\mathbf{4}}$ 

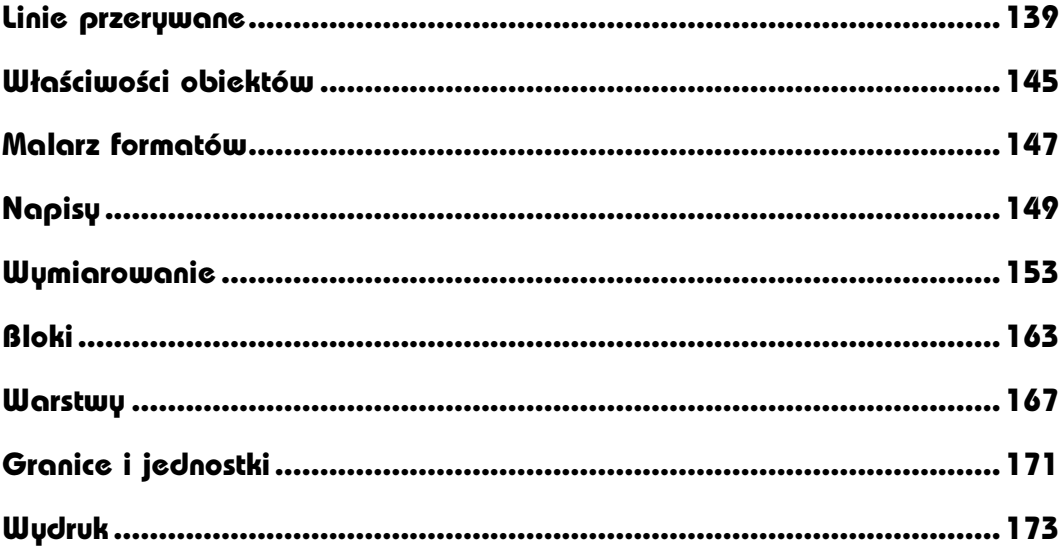

## <span id="page-3-0"></span>Punkty zaczepienia

IntelliCAD bardzo często oczekuje od użytkownika wskazania punktu. Podczas rysowania odcinka wskazujesz jego punkt początkowy i końcowy. Rysowanie okręgu wymaga wskazania jego środka. Podczas przesuwania i kopiowania wskazujesz punkt bazowy i docelowy itd. Podczas tworzenia rysunków umieszczasz obiekty w określonym położeniu względem innych. Możesz zatem chcieć, aby koniec nowego odcinka znalazł się w środku okręgu albo żeby koniec łuku znalazł się w końcu odcinka itp. Podczas edycji możesz przykładowo przesunąć istniejący okrąg, tak by jego środek znalazł się dokładnie w środku istniejącego odcinka itp. IntelliCAD może automatycznie zlokalizować punkty zaczepienia istniejących obiektów, takie jak: koniec odcinka lub łuku, środek okręgu lub łuku, punkt przecięcia. Można również znaleźć punkt spełniający pewne warunki, np. punkt styczny oraz punkt, w którym prosta prostopadła przecina obiekt.

Punkty zaczepienia, zwane również trybami lokalizacji lub punktami charakterystycznymi, dają możliwość bardzo precyzyjnego umieszczania jednych obiektów względem innych.

Dzięki wykorzystaniu punktów zaczepienia rysunek jest bardzo dokładny nawet przy dużych powiększeniach. Precyzja rysunku jest ważna nie tylko z powodów estetycznych. Istnieją polecenia, których poprawne działanie wymaga, by obszary zamknięte były rzeczywiście zamknięte, np. podczas kreskowania lub obliczania pola powierzchni. Jeżeli Twój rysunek nie będzie dokładny, wówczas nie będziesz mógł wykorzystać tych poleceń.

#### Korzystanie z punktów zaczepienia

Znalezienie punktu zaczepienia możesz nakazać zawsze wtedy, gdy IntelliCAD prosi o wskazanie punktu. W celu włączenia automatycznej lokalizacji punktów zaczepienia włącz przełącznik ESNAP, znajdujący się na pasku stanu na samym dole ekranu.

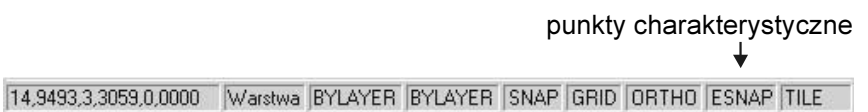

Istnieje pasek narzędzi zawierający ikony punktów zaczepienia, ale nie jest on standardowo widoczny na ekranie. Aby go wyświetlić, kliknij prawym przyciskiem myszy dowolny pasek narzędzi i włącz przełącznik Punkty zaczepienia.

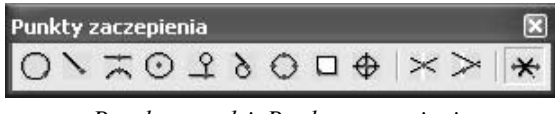

Pasek narzędzi. Punkty zaczepienia

#### Rodzaje punktów zaczepienia

Poniżej znajdziesz omówienie najważniejszych punktów zaczepienia:

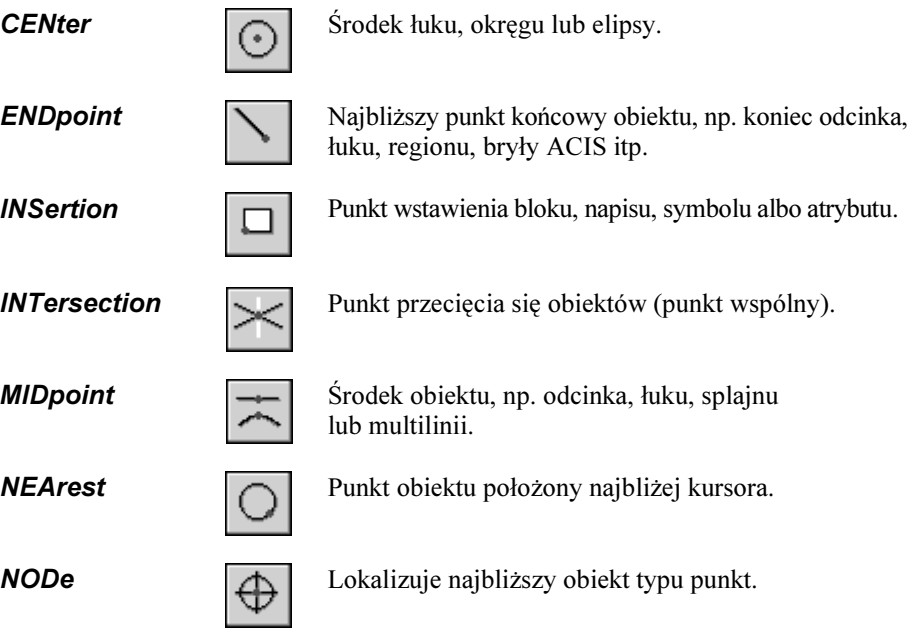

elipsy lub łuku  $(0^{\degree}, 90^{\degree}, 180^{\degree}, 270^{\degree})$ .

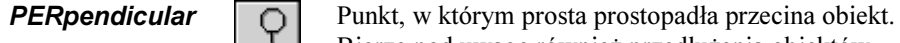

Bierze pod uwagę również przedłużenia obiektów.

QUAdrant Najbliższy punkt rozpoczynający ćwiartkę okręgu,

**TANgent All Punkt styczny łuku, okręgu lub elipsy.** 

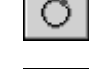

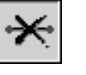

Wyłączenie lokalizacji punktów zaczepienia.

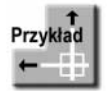

Narysuj odcinek ze środka okręgu do końca odcinka.

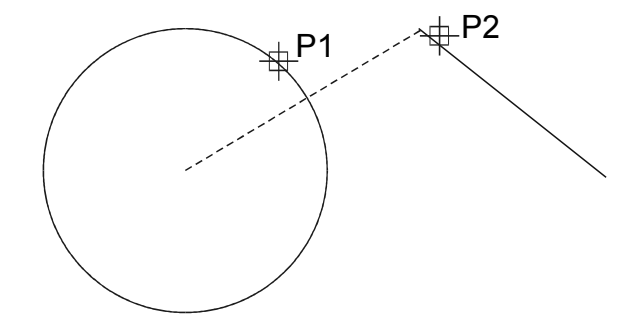

Wywołaj pasek narzędzi Punkty zaczepienia (kliknij prawym przyciskiem myszy w obrębie dowolnego paska narzędzi i wybierz opcję Punkty zaczepienia).

Włącz automatyczną lokalizację środka okręgu i końca odcinka (Końcowy punkt zaczepienia i Centralny punkt zaczepienia).

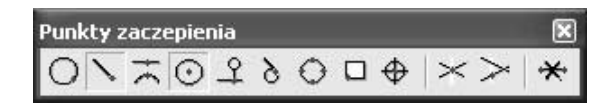

Zauważ, że automatycznie włączony został przełącznik ESNAP na pasku stanu na dole ekranu.

Kliknij ikonę ENTER aby użyć ostatniego punktu/Kontynuuj/<Początek linii>:  $P1$  $kqT/Dh qSc'$  = Punkt końcowy>: P2 kąT/Długość/Kontynuuj/Cofaj/<Punkt końcowy>: ENTER

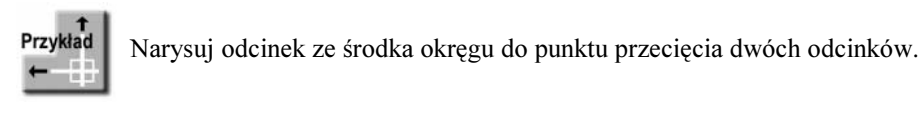

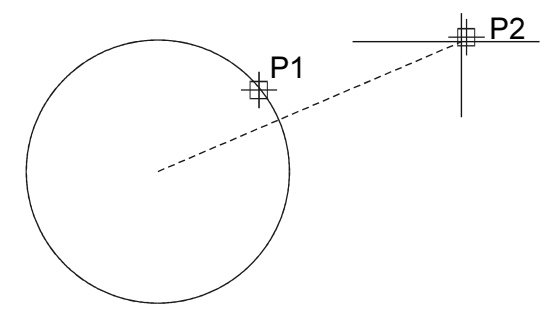

Włącz automatyczną lokalizację środka okręgu i końca odcinka (Przecięcie jako punkt zaczepienia i Centralny punkt zaczepienia).

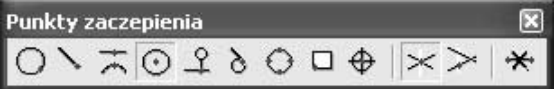

Kliknij ikonę ENTER aby użyć ostatniego punktu/Kontynuuj/<Początek linii>: P1 kąT/Długość/<Punkt końcowy>: P2 kąT/Długość/Kontynuuj/Cofaj/<Punkt końcowy>: ENTER

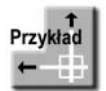

Przesuń okrąg tak, aby jego środek znalazł się dokładnie w punkcie przecięcia dwóch istniejących odcinków.

Włącz automatyczną lokalizację środka okręgu i końca odcinka (Przecięcie jako punkt zaczepienia i Centralny punkt zaczepienia).

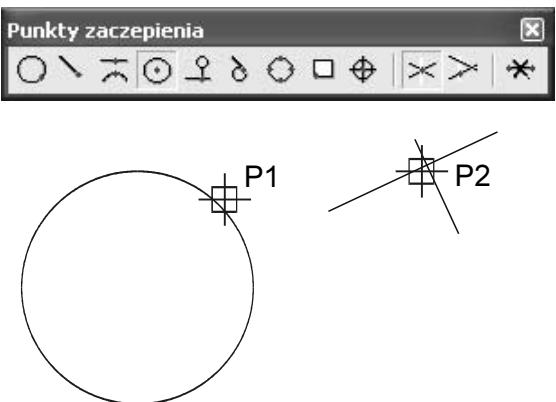

Kliknij ikonę Wybierz elementy do przesunięcia: wskaż okrąg Wybierz elementy do przesunięcia: ENTER wEktor/<Punkt bazowy>: P1 Punkt przemieszczenia: P2

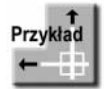

Narysuj odcinek ze środka okręgu do środka odcinka.

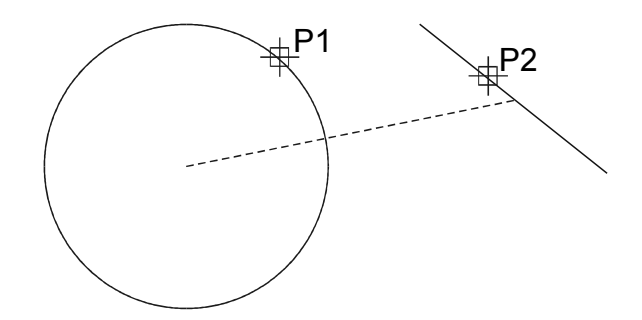

Włącz automatyczną lokalizację środka okręgu i końca odcinka (Symetryczny punkt zaczepienia i Centralny punkt zaczepienia).

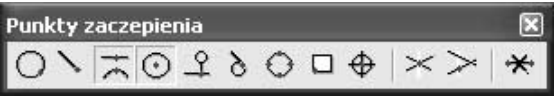

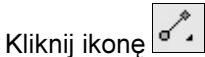

ENTER aby użyć ostatniego punktu/Kontynuuj/<Początek linii>: P1 kąT/Długość/<Punkt końcowy>: P2 kąT/Długość/Kontynuuj/Cofaj/<Punkt końcowy>: ENTER